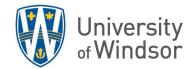

## Add a Link to Brightspace

In Brightspace, you can add a link to a file as a topic (item within a module) in the Content area or as a link in the Brightspace text editor anywhere it appears.

## Directly in Content area

To insert a link to a file, including a Teams meeting recording, directly in a module in the Content area:

1. In your course, click **Content** and in the left Table of Contents, click to open the module you want to place the link into.

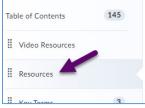

2. In the right-hand side editing panel, click **Upload/Create** and select **Create a Link**.

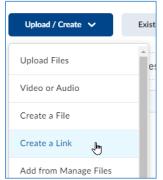

- 3. Enter a **Title** (the text that will appear in the module and will be linked) and type or paste the **URL**.
- 4. Click Create.

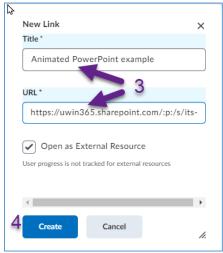

## In the Brightspace Text Editor

To insert a link to a file in the Brightspace text editor anywhere it appears:

1. Click the Insert Quicklink icon.

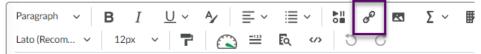

2. Select Link from the Insert Quicklink dialogue box.

| Insert Quicklink          | > |
|---------------------------|---|
| Course Materials          | 1 |
| Announcements             | > |
| 🔒 Assignments             | > |
| 💾 Calendar                | > |
| Checklist                 | > |
| Content                   | > |
| Course File               | > |
| Discussions               | > |
| 🗳 External Learning Tools | > |
| σ <sup>ρ</sup> Link       | > |
| Media Library             | > |

- 3. Type or paste the link to the file in the **Link** field.
- 4. Provide the **Text** that will appear and will be linked to the file.
- 5. Click **Save and Close, Insert** or **Update**, depending on where you are using the Brightspace editor.

| Insert Quicklink                                               | × |
|----------------------------------------------------------------|---|
| <b>~</b>                                                       |   |
| Link *                                                         |   |
| 3 https://uwin365-my.sharepoint.com/:v:/g/personal/agalka_uwin |   |
| Text                                                           |   |
|                                                                |   |
| 4 Class 1 recording                                            |   |
| Open in *                                                      |   |
| New window Current window                                      |   |
|                                                                |   |
| 5 Insert                                                       |   |
|                                                                |   |